# **AIDS** Cancer Research

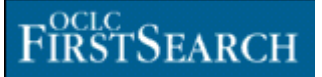

AIDS\_Cancer Research เปนฐานขอมูลหนึ่งของ FirstSearch รวบรวมบทความเกี่ยวกับโรคเอดสและมะเร็ง รวมถึง วิทยาการไวรัส (virology) ภูมิคุ้มกัน (immunology) และมะเร็งวิทยา (oncology) มีข้อมูลประมาณ 1,000 ระเบียน ครอบคลุมขอมูลตั้งแต ปค.ศ. 1995 ถึงปจจุบัน

## วิธีเข้าใช้ฐานข้อมูล.

ใชโปรแกรมเว็บเบราเซอรไปยัง

- [www.car.chula.ac.th](http://www.car.chula.ac.th/)
- คลิกที่ CU Reference Databases
- คลิกที่ชื่อฐานขอมูล AIDS and Cancer Research
- พบหนาจอสืบคนขอมูล

#### การค้นข้อมูล.

การคนขอมูลทําได 2 วิธีคือ

- พิมพ์คำค้นที่ต้องการที่หน้าจอสืบค้นข้อมูล
- ตรวจสอบคําคนที่ตองการจาก **Index** กอนคน ข้อมล
- 1. พิมพ์คำค้นที่ต้องการที่หน้าจอสืบค้นข้อมล

หน้าจคสืบค้นมีให้เลือก 3 แบบ ภายใต้ข้อความ Searching คือ

**แบบ Basic** มีกรอบคําคนเพียงกรอบเดียว พรอมเขต ข้อมูล Keyword, Title, Author ให้เลือกว่าต้องการค้น ข้อมูลจากรายการใด ดังภาพ

**แบบ Advanced** เหมาะสําหรับการคนขอมูลดวยคํา หลาย ๆ คำ เพราะมีกรอบคำค้นหลายกรอบ พร้อม กรอบใหเลือกคลิกเขตขอมูลที่ตองการ นอกจากนี้ยัง สามารถกําหนดปพิมพ และภาษาของบทความที่ ต้องการได้อีกด้วย ดังภาพ

**แบบ Expert** คล้ายแบบ Advanced แต่มีกรอบคำค้น เพียงกรอบเดียว เหมาะสําหรับผูที่รูจักอักษรยอประจํา เขตขอมูลไดเปนอยางดีดังภาพ

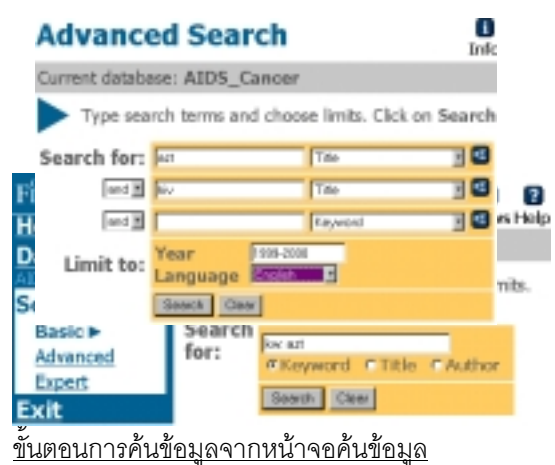

## **Expert Search**

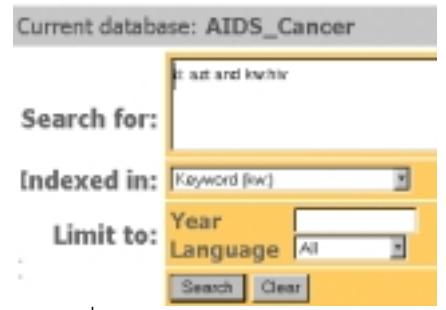

- พิมพคําที่ตองการคนหาในกรอบ **Search for :**
- กําหนดเขตขอมูลที่ตองการคนหา โดยคลิกที่ Keyword Author Title หรือคลิกลูกศรเลือกจาก กรอบ Indexed in หรือกรอบ ของหน้าจอ Expert และ Advanced 罔
- กําหนด ปพิมพและภาษาของ เอกสาร (กรณีคนหาแบบ Advanced หรือ Expert)
- คลิก **Search**
- 2. ตรวจสอบคําคนที่ตองการจาก **Index**กอนคนขอมูล
- คลิกที่ **Index**
- พิมพคําที่ตองการในกรอบ Browse for

#### **Browse Index**

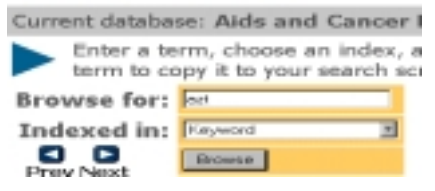

- เลือกเขตขอมูลที่ตองการโดยคลิกที่ลูกศร ของ กรอบ Indexed in
- โปรแก รมจะแสดงรายการคําพรอมจํานวน ผลลัพธ์ ให้เลือกคลิกคำที่ต้องการ
- คําที่เลือกจะแสดงที่กรอบ Search for ของหนาจอ สืบค้น
- คลิก Search

## ภปแบบคำค้นที่ใช้ได้

คําคนสําหรับพิมพในกรอบ Search for ใชไดหลายแบบ ดังบี้

**คำเดี่ยว** เช่น azt, aids, hiv เป็นต้น

**กลุ มคํา** ควรคร อมดวยเครื่องหมายคําพูด เชน "azt resistance", "azt plus"

**การระบเขตข้อมูล** เช่น ti:aids หมายถึงต้องการบท ความที่มีคําวา aids อยูในชื่อบทความเทานั้น

**การเชื่อมคําคน ดวย and or not** เชน azt and hiv,

azt or zidovudine, azt not failure

#### การแสดงผลการคน…มี 2 ระดับคือ

1. List of Records เป็นการแสดงผลการค้นอย่างย่อ ประกอบดวย ชื่อบทความ ชื่อผูเขียน และรายละเอียด ของวารสาร ดังภาพ

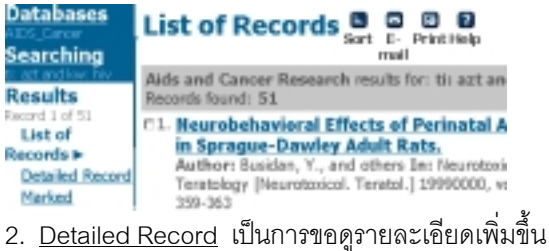

โดยคลิกที่ ชื่อบทความ หรือ คลิกที่ข้อความ Detailed Record จากหนาจอ List of Records

#### าารเลือกผลการค้น (Marked)

ในการด<sub>ู</sub>ผลการค้น สามารถเลือกผลการค้นที่ตรงความ ต้องการเก็บไว้เพื่อพิมพ์ จัดเก็บ หรือ e-mail ต่อไป โดย

- คลิกที่กรอบสี่เหลี่ยมหนาแตละรายการผลลัพธ หรือ กรอบสี่เหลี่ยมที่มีขอความ Mark
- คลิกขอความ Marked จากเมนูทางซายมือ

#### การจัดเรียงผลการค้น (Sort).

ผลการคนสามารถจัดเรียงได 1-3 ระดับตามลําดับ ชื่อบทความ ชื่อผู้เขียน หรือปีพิมพ์ โดย

- คลิกที่ **Sort**จากหนาจอ List of Record
- กําหนดลําดับการจัดเรียงในกรอบ Sort by
- คลิก Set

#### การพิมพ์ จัดเก็บ หรือ E-mail ผลการค้น

ทำได้จากหน้าจอ List of Record หรือ Detailed Record

- 1. การพิมพ์หรือจัดเก็บผลการค้น โดย
- คลิกที่ **Print**
- โปรแกรมจะแสดงขอมูลเพื่อการพิมพหรือจัดเก็บ
- คลิกที่ **File** ของโปรแกรมเว็บเบราเซอรแลวเลือก **Print** หรือ **Save As** ตามตองการ กรณี Save As ใหเลือก type ของไฟลเปน **.txt**
- 2. การ E-mail ผลการค้น
- คลิกที่ **E-mail**
- คลิกเลือกรายละเอียดและรูปแบบของขอมูล
- พิมพ E-mail ที่ตองการ
- คลิก **Send**

### สิ้นสุดการค้นข้อมูล

หลังจากเสร็จสิ้นการค้นข้อมูลแล้ว ต้องคลิกที่ข้อความ **Exit** ทางเมนูดานซายมือทุกครั้ง

> ้จัดทำโดย ปรียาพร ถูกษ์พินัย สถาบันวิทยบริการจุฬาลงกรณมหาวิทยาลัย (ฉบับพิมพ์ครั้งที่ 1) กุมภาพันธ์ 2543

## AIDS\_Cancer Research (FirstSearch)

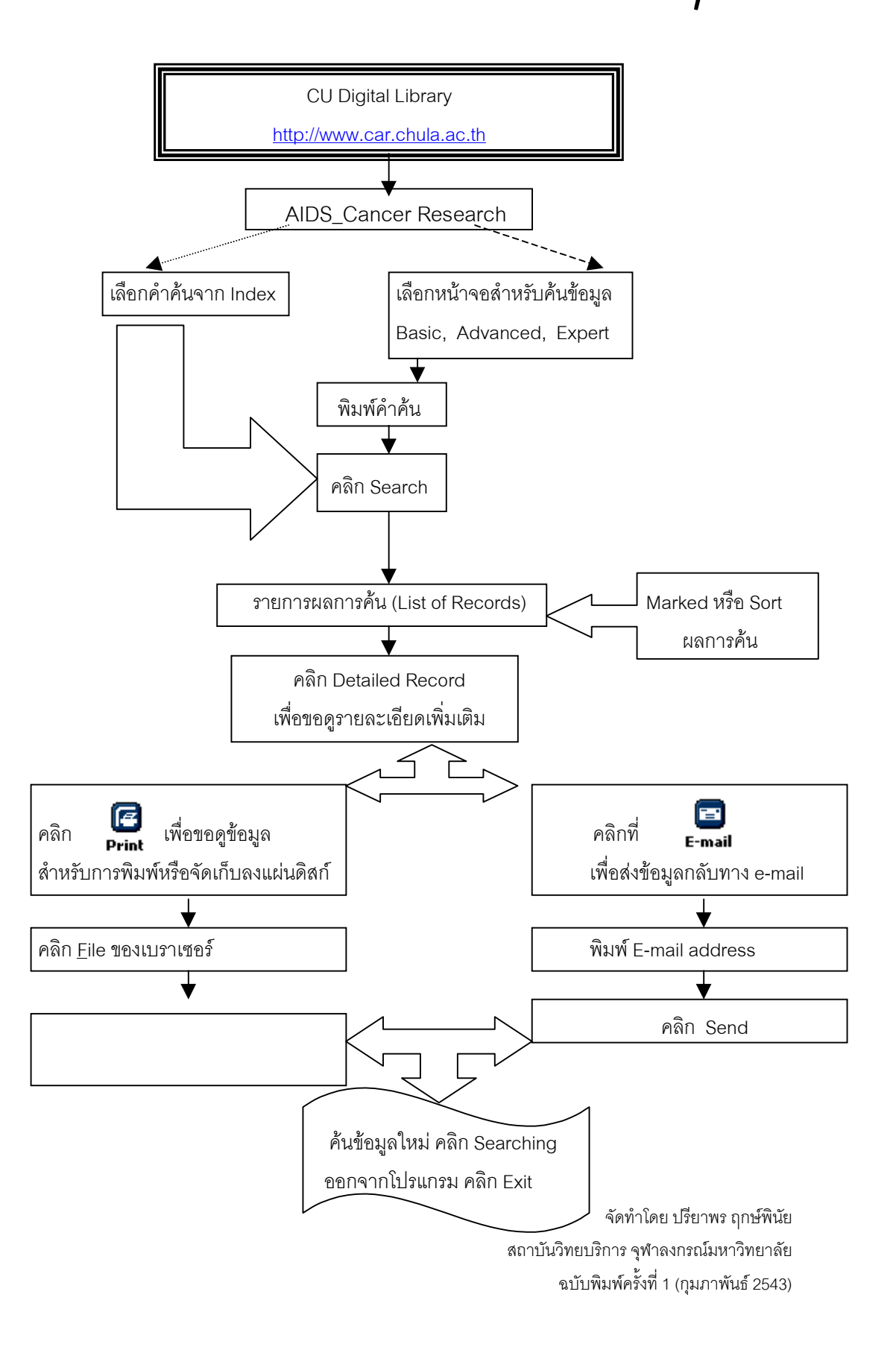